# **Mise à jour de la documentation du système : Dell™ Latitude™ L400**

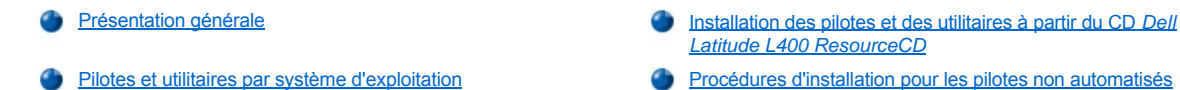

- *Latitude L400 ResourceCD*
- 

## <span id="page-0-0"></span>**Présentation générale**

Ce document fournit des informations sur l'installation des utilitaires et pilotes système à partir du CD *Dell Latitude L400 ResourceCD* fourni avec votre système. Tous les pilotes et utilitaires de votre ordinateur, pour les périphériques installés par Dell, sont opérationnels lorsque vous recevez votre ordinateur - aucune installation ou configuration supplémentaire n'est nécessaire. Toutefois, si vous devez réinstaller un pilote ou un utilitaire, utilisez votre CD *ResourceCD.* 

*REMARQUES : Le CD ResourceCD contient également les Diagnostics Dell et la documentation système pour votre système.*

*Si vous réinstallez les pilotes suivants, Dell vous conseille de le faire dans cet ordre :* 

- <sup>l</sup> *Vidéo*
- <sup>l</sup> *Modem*
- <sup>l</sup> *Audio*

*Votre ordinateur est déjà configuré pour fonctionner avec le réplicateur de port avancé (APR) Dell Latitude L400.*

*Pour plus d'informations sur l'utilisation du système d'exploitation installé par Dell, reportez-vous au guide d'utilisation du système d'exploitation fourni avec votre ordinateur.*

Vous pouvez également accéder aux outils et à la documentation du système sur le site Web du support technique de Dell à l'adresse **http://support.dell.com**. Sélectionnez votre pays en cliquant sur la carte qui s'affiche. Dans la page **Welcome to support.dell.com,** entrez les informations système permettant d'accéder aux outils et aux informations d'aide disponibles pour votre système.

#### <span id="page-0-1"></span>**Pilotes et utilitaires par système d'exploitation**

Le tableau suivant répertorie les pilotes et utilitaires disponibles sur votre CD *ResourceCD* pour chaque système d'exploitation.

Pour tous les pilotes et utilitaires répertoriés comme « Auto » dans le tableau, l'installation est un processus largement automatisé que vous pouvez exécuter en suivant les quelques invites qui s'affichent à l'écran. Pour installer ces pilotes et utilitaires, exécutez les étapes 1 à 8 de la section [Installation des pilotes et des utilitaires à partir du CD](#page-1-0) *Dell Latitude L400 ResourceCD,* puis utilisez l'option **Click to Install (Cliquer pour installer)** à l'étape 8.

Les pilotes portant la mention « Voir la procédure » dans le tableau nécessitent davantage d'intervention de votre part. Pour installer un de ces fichiers, consultez la [procédure d'installation](#page-1-1) appropriée dans ce document.

## **Tableau 1. Pilotes et utilitaires par système d'exploitation**

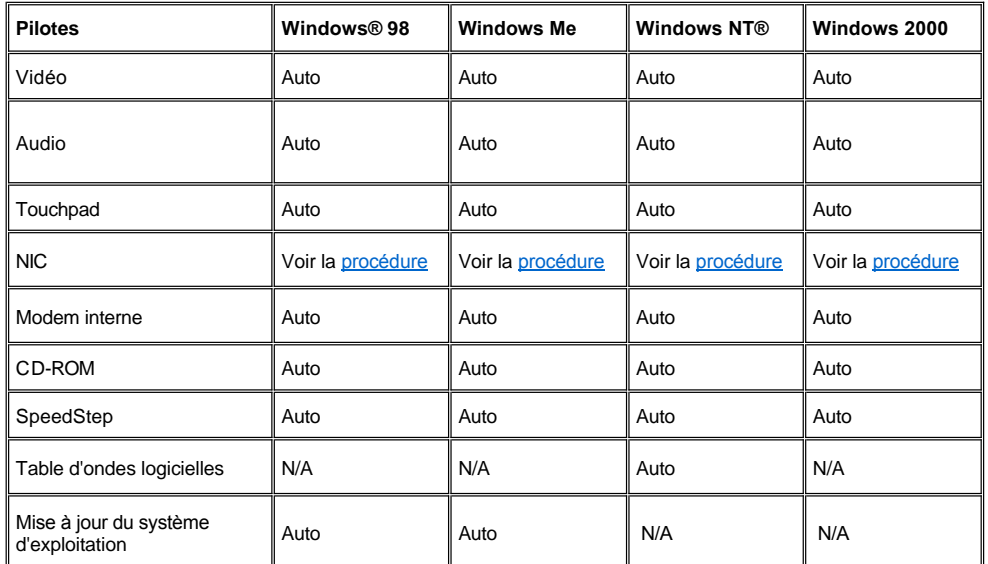

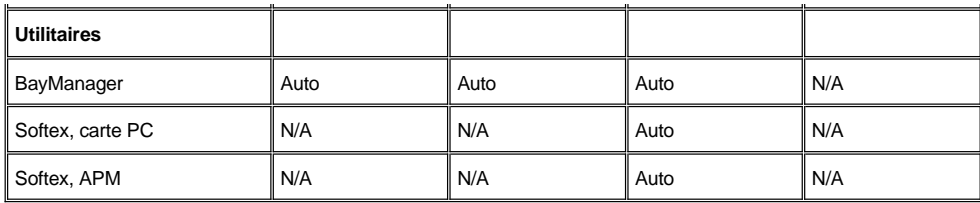

#### <span id="page-1-0"></span>**Installation des pilotes et des utilitaires à partir du CD** *Dell Latitude L400 ResourceCD*

Pour installer un pilote ou un utilitaire à partir du CD *ResourceCD,* procédez comme suit :

- 1. Enregistrez votre travail dans tous les programmes ouverts.
- 2. Introduisez votre CD *ResourceCD* dans le lecteur de CD-ROM ou de DVD-ROM.

Dans la plupart des cas, le CD démarre automatiquement. Si ce n'est pas le cas, démarrez l'Explorateur Microsoft® Windows, cliquez sur le répertoire de votre lecteur de CD-ROM pour afficher le contenu du CD, puis cliquez sur le fichier **Start.htm.**

3. Cliquez sur un bouton pour choisir la langue souhaitée pour l'interface utilisateur.

L'écran **System Software (Logiciel système)** apparaît ; il affiche une liste de systèmes d'exploitation **Software by Operating System (Logiciels par système d'exploitation)** et une catégorie **All Software (Tous les logiciels).**

- 4. Sous **Logiciels par système d'exploitation,** cliquez sur votre système d'exploitation pour afficher une liste des pilotes, un sous-répertoire **Utilities (Utilitaires)** et un sous-répertoire **Documentation.**
- 5. Cliquez sur le type de pilote (**Audio,** par exemple) ou d'utilitaire que vous voulez installer.

Un lien apparaît pour le pilote ou l'utilitaire spécifique utilisé par votre système.

- 6. Cliquez sur le lien pour afficher l'écran **Languages (Langues).**
- 7. Cliquez sur la langue de votre choix (si elle est disponible) pour le pilote ou l'utilitaire ou cliquez sur **Multiple.**
- 8. Lorsque l'écran d'information sur le pilote apparaît, effectuez l'une des opérations suivantes :
	- <sup>l</sup> Cliquez sur le bouton **Installer** (si elle est présente) pour lancer l'installation automatique. Lorsque la boîte de dialogue s'affiche, sélectionnez **Run this program from its current location (Exécuter ce programme depuis son emplacement courant),** puis suivez les invites à l'écran pour terminer l'installation.
	- <sup>l</sup> S'il n'y a pas de bouton **Installer**, l'installation automatique n'est pas possible. Pour obtenir des instructions d'installation, cliquez sur le lien **Readme** ou consultez la procédure appropriée ci-après.
- *REMARQUE : S'il vous est demandé de trouver les fichiers de pilote, cliquez sur le répertoire du CD dans l'écran d'information sur le pilote pour afficher les fichiers associés à ce pilote.*

#### <span id="page-1-1"></span>**Procédures d'installation pour les pilotes non automatisés**

Pour installer un pilote ou un utilitaire portant la mention « Voir la procédure » dans le tableau ci-dessus, utilisez la procédure appropriée de cette section.

## <span id="page-1-2"></span>**Installation du pilote NIC pour Windows 98**

- 1. Enregistrez votre travail et insérez le CD *ResourceCD.* Si vous le souhaitez, vous pouvez fermer l'interface du CD avant de poursuivre cette procédure.
- 2. Cliquez sur le bouton **Start (Démarrer),** pointez sur **Settings (Paramètres),** puis cliquez sur **Control Panel (Panneau de configuration).**
- 3. Dans le **Panneau de configuration,** double-cliquez sur l'icône **System (Système).**
- 4. Dans la fenêtre **System Properties (Propriétés système),** cliquez sur l'onglet **Device Manager (Gestionnaire de périphériques).**
- 5. Double-cliquez sur **Other Devices (Autres périphériques),** puis cliquez avec le bouton droit sur **Contrôleur Ethernet PCI.**
- 6. Cliquez sur **Properties (Propriétés).**
- 7. Cliquez sur l'onglet **Driver (Pilote).**
- 8. Cliquez sur **Update Driver (Mettre à jour le pilote).**

La fenêtre **Update Device Driver Wizard (Assistant Mise à jour de pilote de périphérique)** s'affiche.

- 9. Cliquez sur **Next (Suivant).**
- 10. Sélectionnez **Display a list of all the drivers in a specific location, so you can select the driver you want (Afficher une liste de tous les pilotes situés dans un emplacement précis, afin de pouvoir installer le pilote de votre choix),** puis cliquez sur **Suivant.**
- 11. Sélectionnez **Network Adapters (Cartes réseau)** et cliquez sur **Suivant.**
- 12. Cliquez sur **Have Disk (Disquette fournie).**
- 13. Tapez la lettre de votre lecteur de CD-ROM (par exemple, d:\), puis cliquez sur **Browse (Parcourir).**
- 14. Dans le champ **Drive (Lecteur),** placez-vous sur le sous-répertoire **Network (Réseau),** double-cliquez sur le sous-répertoire **Réseau,** puis sur le dossier **R21083** et cliquez sur **OK.**
- 15. Dans la boîte de dialogue **Install From Disk (Installer à partir de la disquette),** qui vérifie le répertoire sélectionné, cliquez sur **OK.**
- 16. Vérifiez que **3Com 3C920 Integrated Fast Ethernet Controller (3C905C-TX Compatible)** est sélectionné, puis cliquez sur **OK.**
	- Si le système affiche un message **Cannot find file (Impossible de trouver le fichier),** revenez au dossier **R21083** et cliquez sur **OK.**
- 17. Quand l'**Assistant Mise à jour de pilote de périphérique** vérifie l'emplacement du pilote, cliquez sur **Suivant**.
- 18. Si vous y êtes invité, insérez le CD du système d'exploitation Windows 98. Si certains fichiers Windows 98 vous sont demandés, cliquez sur **OK** et spécifiez l'emplacement de ces fichiers sur le CD de Windows 98. (Vous serez peut-être amené à parcourir le CD pour localiser ces fichiers.)
- 19. Lorsque vous recevez le message indiquant que l'installation logicielle est terminée, cliquez sur **Finish (Terminer).**
- 20. Lorsque vous êtes invité à redémarrer le système, retirez le CD du système d'exploitation, puis cliquez sur **Yes (Oui).**

#### <span id="page-2-0"></span>**Installation du pilote NIC pour Windows 2000**

- 1. Enregistrez votre travail et insérez le CD *ResourceCD.* Si vous le souhaitez, vous pouvez fermer l'interface du CD avant de poursuivre cette procédure.
- 2. Cliquez sur le bouton **Démarrer,** pointez sur **Paramètres,** puis cliquez sur **Panneau de configuration.**
- 3. Dans le **Panneau de configuration,** double-cliquez sur l'icône **Système.**
- 4. Dans la fenêtre **Propriétés système,** cliquez sur l'onglet **Hardware (Matériel).**
- 5. Cliquez sur **Gestionnaire de périphériques.**
- 6. Double-cliquez sur **Cartes réseau,** puis cliquez avec le bouton droit sur **3Com 3C920 Integrated Fast Ethernet Controller (3C905C-TX Compatible).**
- 7. Cliquez sur **Propriétés.**
- 8. Cliquez sur l'onglet **Pilote.**
- 9. Cliquez sur **Mettre à jour le pilote.**

La fenêtre **Assistant Mise à jour de pilote de périphérique** s'affiche.

- 10. Cliquez sur **Suivant.**
- 11. Sélectionnez **Afficher une liste de tous les pilotes situés dans un emplacement précis, afin de pouvoir installer le pilote de votre choix,** puis cliquez sur **Suivant.**
- 12. Sélectionnez **Cartes réseau** et cliquez sur **Suivant.**
- 13. Cliquez sur **Disquette fournie.**
- 14. Tapez la lettre de votre lecteur de CD-ROM (par exemple, d:\), puis cliquez sur **Parcourir.**
- 15. Dans le sous-répertoire **Réseau,** double-cliquez sur le sous-répertoire **Réseau,** puis sur le dossier **R21083** et cliquez sur **Ouvrir.**
- 16. Dans la boîte de dialogue **Installer à partir de la disquette,** qui vérifie le répertoire sélectionné, cliquez sur **OK.**
- 17. Vérifiez que **3Com 3C920 Integrated Fast Ethernet Controller (3C905C-TX Compatible)** est sélectionné, puis cliquez sur **Suivant.**
- 18. Quand l'**Assistant Mise à jour de pilote de périphérique** vérifie l'emplacement du pilote, cliquez sur **Suivant.**
- 19. Lorsque vous recevez le message indiquant que l'installation logicielle est terminée, cliquez sur **Terminer.**
- 20. Dans l'écran **3Com,** cliquez sur **Close (Fermer).**
- 21. Retirez le CD et redémarrez le système.

### <span id="page-3-0"></span>**Installation des pilotes NIC pour Windows Me**

- 1. Enregistrez votre travail et insérez le CD *ResourceCD.* Si vous le souhaitez, vous pouvez fermer l'interface du CD avant de poursuivre cette procédure.
- 2. Cliquez sur le bouton **Démarrer,** pointez sur **Paramètres,** puis cliquez sur **Panneau de configuration.**
- 3. Dans le **Panneau de configuration,** double-cliquez sur l'icône **Système.** *REMARQUE : Pour voir l'icône Système, vous devrez peut-être cliquer sur le lien View all control panel options (Afficher toutes les options du Panneau de configuration) à gauche de l'écran.*
- 4. Dans la fenêtre **Propriétés système,** cliquez sur l'onglet **Gestionnaire de périphériques.**
- 5. Double-cliquez sur **Cartes réseau,** puis cliquez avec le bouton droit sur **3Com 3C920 Integrated Fast Ethernet Controller (3C905C-TX Compatible).**
- 6. Cliquez sur **Propriétés.**
- 7. Cliquez sur l'onglet **Pilote.**
- 8. Cliquez sur **Mettre à jour le pilote.**

La fenêtre **Assistant Mise à jour de pilote de périphérique** s'affiche.

- 9. Sélectionnez **Specify the location of the driver (Advanced) [Spécifier l'emplacement du pilote (avancé)].**
- 10. Cliquez sur **Suivant.**
- 11. Cliquez pour décocher **Removable Media (Support amovible),** puis cliquez pour cocher **Specify a location (Définir un emplacement).**
- 12. Tapez la lettre de votre lecteur de CD-ROM (par exemple, d:\), puis cliquez sur **Parcourir.**
- 13. Dans le sous-répertoire **Réseau,** double-cliquez sur le sous-répertoire **Réseau,** puis sur le dossier **R21083** et cliquez sur **OK.**
- 14. Quand la boîte de dialogue **Assistant de mise à jour de pilote de périphérique** s'affiche, cliquez sur **Suivant.**
- 15. Vérifiez que **3Com 3C920 Integrated Fast Ethernet Controller (3C905C-TX Compatible)** est sélectionné, puis cliquez sur **Suivant.**
- 16. Quand l'**Assistant Mise à jour de pilote de périphérique** vérifie l'emplacement du pilote, cliquez sur **Suivant.**
- 17. Pour vérifier et accepter le nom du pilote, cliquez sur **Suivant.**
- 18. Lorsque vous recevez le message indiquant que l'installation logicielle est terminée, cliquez sur **Terminer.**
- 19. Lorsque vous êtes invité à redémarrer le système, retirez le CD du système d'exploitation, puis cliquez sur **Yes (Oui).**

#### <span id="page-3-1"></span>**Installation du pilote NIC pour Windows NT**

*REMARQUES : Pour utiliser le CD ResourceCD Dell Latitude L400 avec Windows NT, vous devez disposer de Internet Explorer 4.x sur votre ordinateur. Étant donné que Windows NT est livré avec Internet Explorer 3.x, vous devez installer IE4.x avant d'essayer d'installer des pilotes à partir du CD ResourceCD. Un CD d'installation Internet Explorer 4.0 est fourni avec votre système.*

*La procédure suivante suppose une configuration du système pour accéder à un réseau via le NIC intégré de l'ordinateur à l'aide du protocole TCP/IP. Pour les autres configurations réseau, reportez-vous à la documentation de Windows NT.*

- 1. Enregistrez votre travail et insérez le CD *ResourceCD.* Si vous le souhaitez, vous pouvez fermer l'interface du CD avant de poursuivre cette procédure.
- 2. Double-cliquez sur l'icône **My Computer (Poste de travail),** sur **Panneau de configuration**, puis sur l'icône **Réseau.**
- 3. Dans la boîte de dialogue **Network Configuration (Configuration réseau),** cliquez sur **Yes (Oui)** pour installer la gestion de réseau de Windows NT.
- 4. Dans la boîte de dialogue **Network Selection (Sélection du réseau),** cliquez sur **Suivant** pour accepter **Wired to Network (connecté au réseau)** (option par défaut).
- 5. Cliquez sur **Start Search (Démarrer la recherche).**
- 6. Cliquez sur **Select from list (Sélectionnez dans la liste).**
- 7. Cliquez sur **Disquette fournie.**
- 8. Utilisez l'Explorateur Windows NT pour identifier le chemin du pilote réseau sur le CD *ResourceCD* (par exemple, d:\network\R21083).
- 9. Fermez l'Explorateur Windows NT et tapez le chemin dans la zone appropriée, puis cliquez sur **OK.**
- 10. Dans la boîte de dialogue **Select OEM Option (sélectionner une option OEM)**, cliquez sur **OK** pour accepter **3Com Etherlink PCI NIC.**
- 11. Cliquez sur **Suivant.**
- 12. Pour accepter le protocole TCP/IP, cliquez sur **Suivant.**
- 13. Sélectionnez les services réseau souhaités et cliquez sur **Suivant.**
- 14. Lorsqu'un message indiquant que Windows NT est prêt à installer le logiciel s'affiche, cliquez sur **Suivant.**
- 15. Lorsque la boîte de dialogue **Windows NT Setup (Installation de Windows NT)** s'affiche, insérez le CD de Windows NT, tapez d:\I386 (où d: est la lettre de votre lecteur) et cliquez sur **Continue (Continuer).**
- 16. Suivez les instructions qui s'affichent à l'écran pour configurer votre réseau.
- 17. Lorsque vous recevez le message indiquant que l'installation de la gestion de réseau est terminée, cliquez sur **Terminer.**
- 18. Cliquez sur **Oui** pour redémarrer l'ordinateur.

**Les informations contenues dans ce document sont sujettes à modification sans préavis. © 2001 Dell Computer Corporation. Tous droits réservés.**

Toute reproduction sans l'autorisation écrite de Dell Computer Corporation est strictement interdite.

Marques utilisées dans ce document : *Dell* et *Latitude* sont des marques de Dell Computer Corporation ; *Microsoft*, *Windows*, *Windows NT* et *MS-DOS* sont des marques déposées de Microsoft Corporation. *3Com* est une marque déposée de 3Com Corporation.

D'autres marques et noms commerciaux peuvent être utilisés dans ce document pour faire référence aux entités se réclamant de ces marques et de ces noms, ou pour faire référence à leurs produits. Dell Computer Corporation dénie tout intérêt propriétaire vis à vis des marques et des noms commerciaux autres que les siens.

*Édition initiale : 5 jan 2001*

*Rév. A00-00*